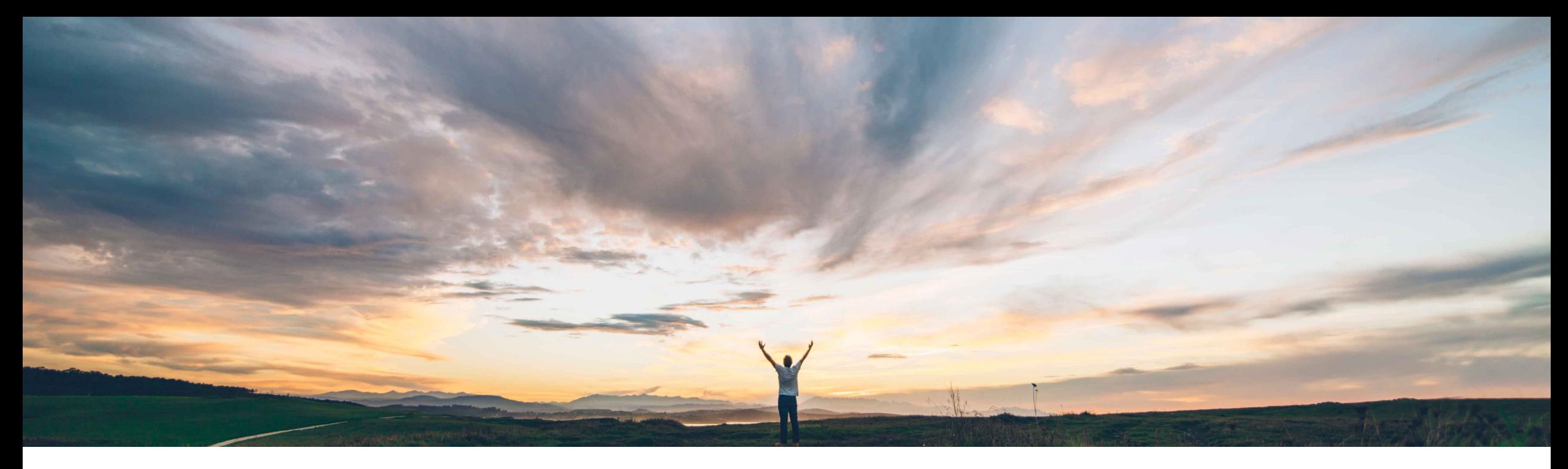

### SAP Ariba

# **Feature at a Glance**

**Ability to revert deployments in Intelligent Configuration Manager**

Arundhati Kumar, SAP Ariba Target GA: August, 2020

CONFIDENTIAL

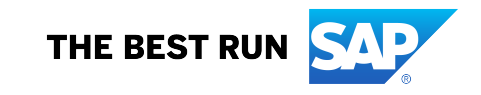

Introducing: **Ability to revert deployments in Intelligent Configuration Manager**

#### **Customer challenge**

Today in ICM, when you deploy changes from one environment to another, you have no way to revert your changes without having to redo the changes and redeploy.

#### **Meet that challenge with SAP Ariba**

Customer administrators (acting as deployers) can now easily revert the latest deployed deployment from the site. This functionality is available in test and production sites and changes reflect automatically in both sites. If you revert the deployment, the configuration updates are reverted to the previous version in the production site.

#### **Experience key benefits**

With this feature, customers can easily self-recover when they deploy packages to production that causes an undesirable result without having to call support. You can make these rollbacks from both Production and Test ICM.

#### **Solution area**

SAP Ariba Buying and Invoicing SAP Ariba Buying SAP Ariba Invoice Management SAP Ariba Contract Invoicing SAP Ariba Catalog SAP Ariba Contracts SAP Ariba Sourcing

#### **Implementation information**

This feature is **automatically on** for all customers with the applicable solutions and is ready for immediate use.

#### **Prerequisites and Restrictions**

- To access Intelligent Configuration Manager, you must be a member of the Customer Administrator group.
- A latest deployment that is deployed.

Introducing: **Ability to revert deployments in Intelligent Configuration Manager**

#### **Feature enhancements:**

• In the **Deployments** tab on the **Home** page, click the latest deployed deployment row to open the **Deployment details** page. Previously, this was a read-only page. Now, the **Revert deployment** button is available to revert the latest deployment.

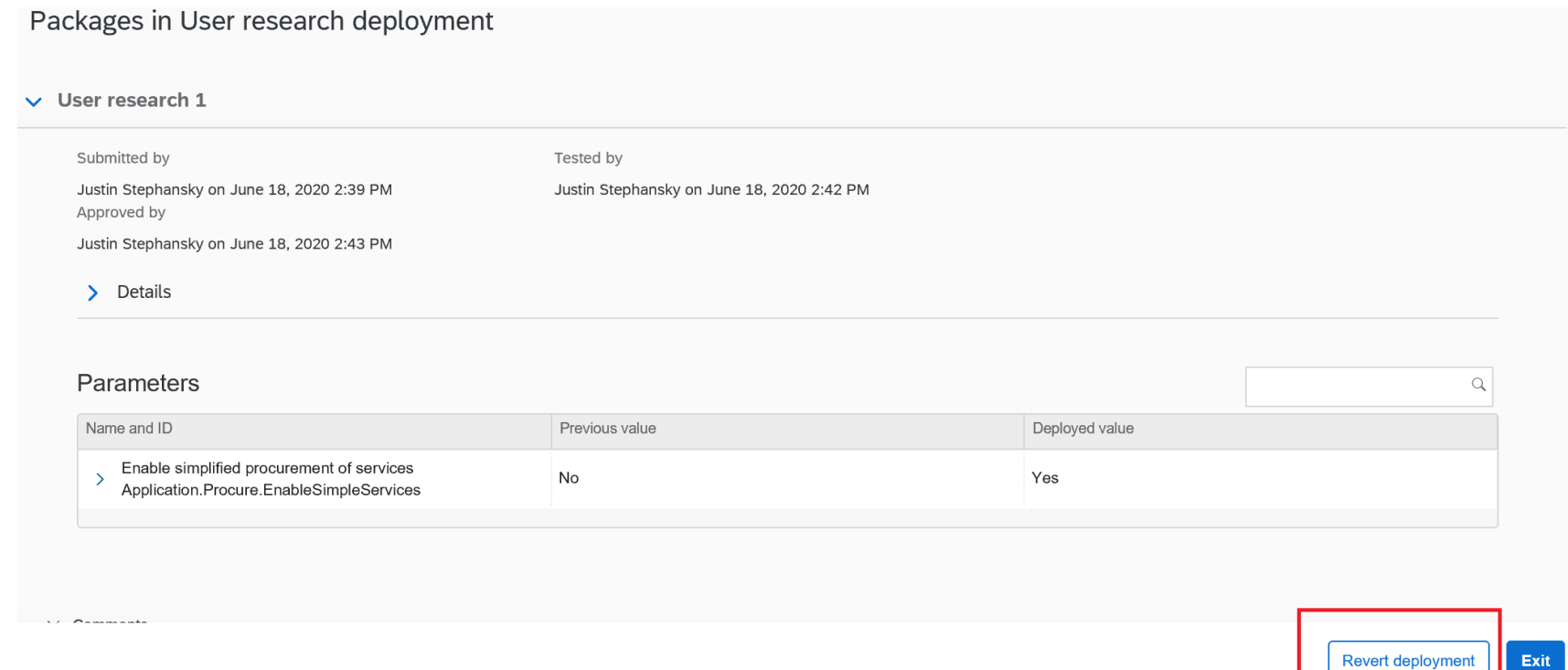

Introducing: **Ability to revert deployments in Intelligent Configuration Manager**

#### **Process:**

- From the **Deployments** tab on the **Home** page, click the first row that shows the **Deployed** status to open the latest deployed deployment.
- On the **Deployment details** page, click **Revert deployment**.
- In the confirmation window, click the **Yes, revert this deployment** checkbox.
- Enter a brief summary in the **Comments** box and click **Submit**.

## **Results:**

• The deployment is reverted and the configuration updates are reverted to the previous version in the production site. The **My action items** and **Activities** tiles show the **Deployment reverted** status for the reverted deployment. For all packages in the reverted deployment, the **Activities** tile and **Packages** tab show the **Deployment reverted** status.

Introducing: **Ability to revert deployments in Intelligent Configuration Manager**

#### **Resolving conflicting values in the deployment:**

- When deploying a deployment or redeploying the reverted deployment and if the same configurations have been already updated in the production site, a warning window opens showing different values found.
- For each package that shows conflicting values, you can either discard the conflicting configuration or override the production value to keep your deployment value for the conflicting configuration. Choose an appropriate option and click **Deploy**.
- Make sure to add comments whenever you update the deployment.